## **TUTORIAL STEP BY STEP – Regular Paper Visa**

**Official Website for Visas: [www.indianvisaonline.gov.in](http://www.indianvisaonline.gov.in/visa)**

## **Official Website for Regular Paper Visas:<http://www.indianvisaonline.gov.in/visa>**

## **1-** Select **"Regular/Paper Visa Application"**

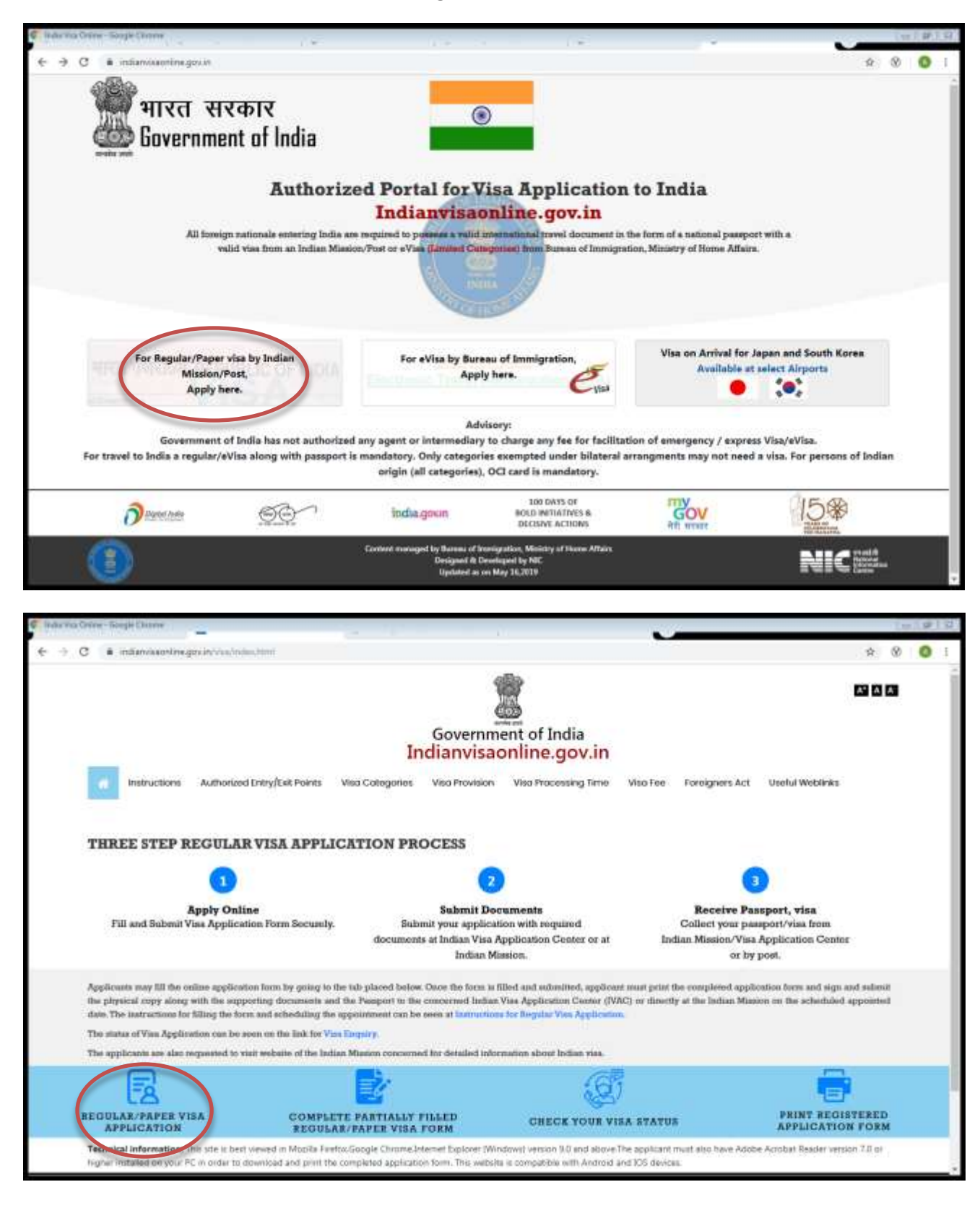

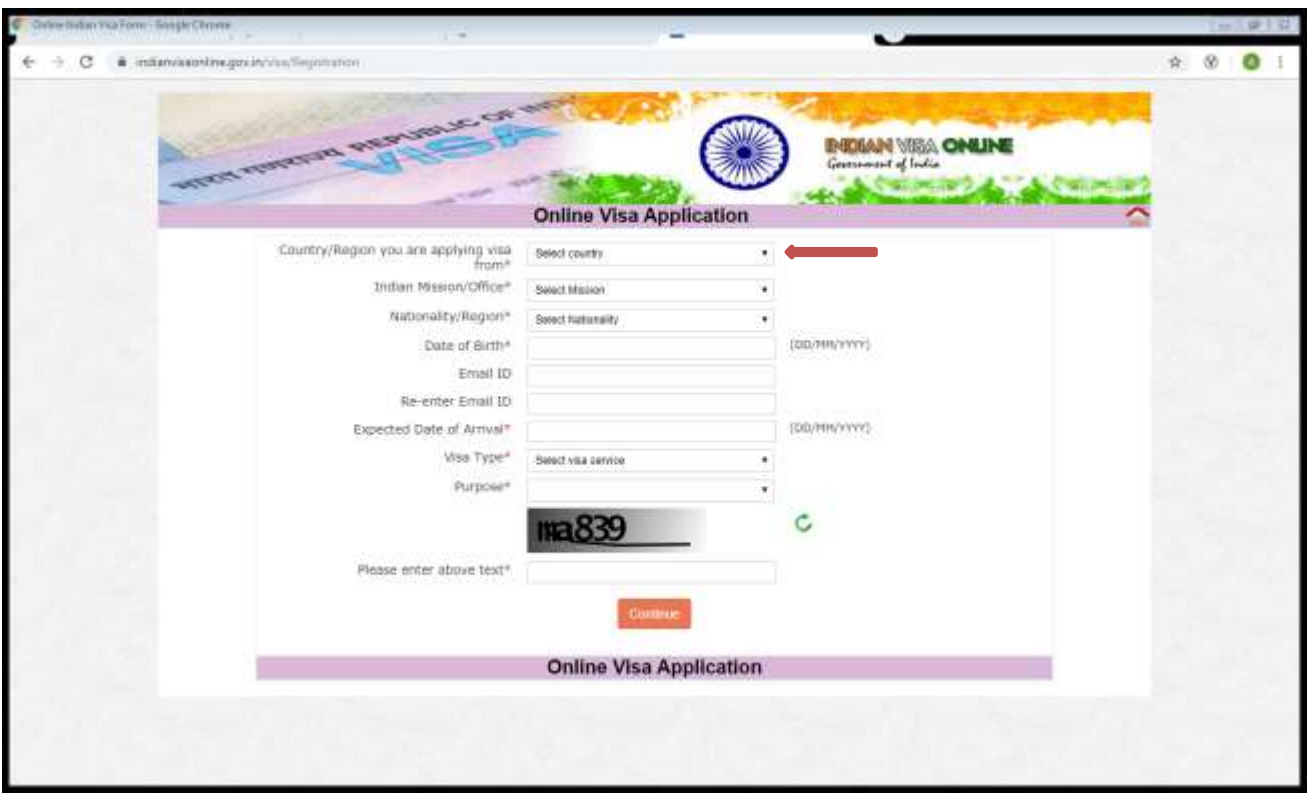

**2-** Fill in all the blank boxes with your personal information. And press **"Save and Continue"**

**3-** You will see that there are spaces that are already complete due to the previous step. Continue filling in the blank boxes, paying special attention to the following: First and Last names must be as they appear on the correct passport / Passport number (with letters included if necessary). Press **"Save and Continue"**

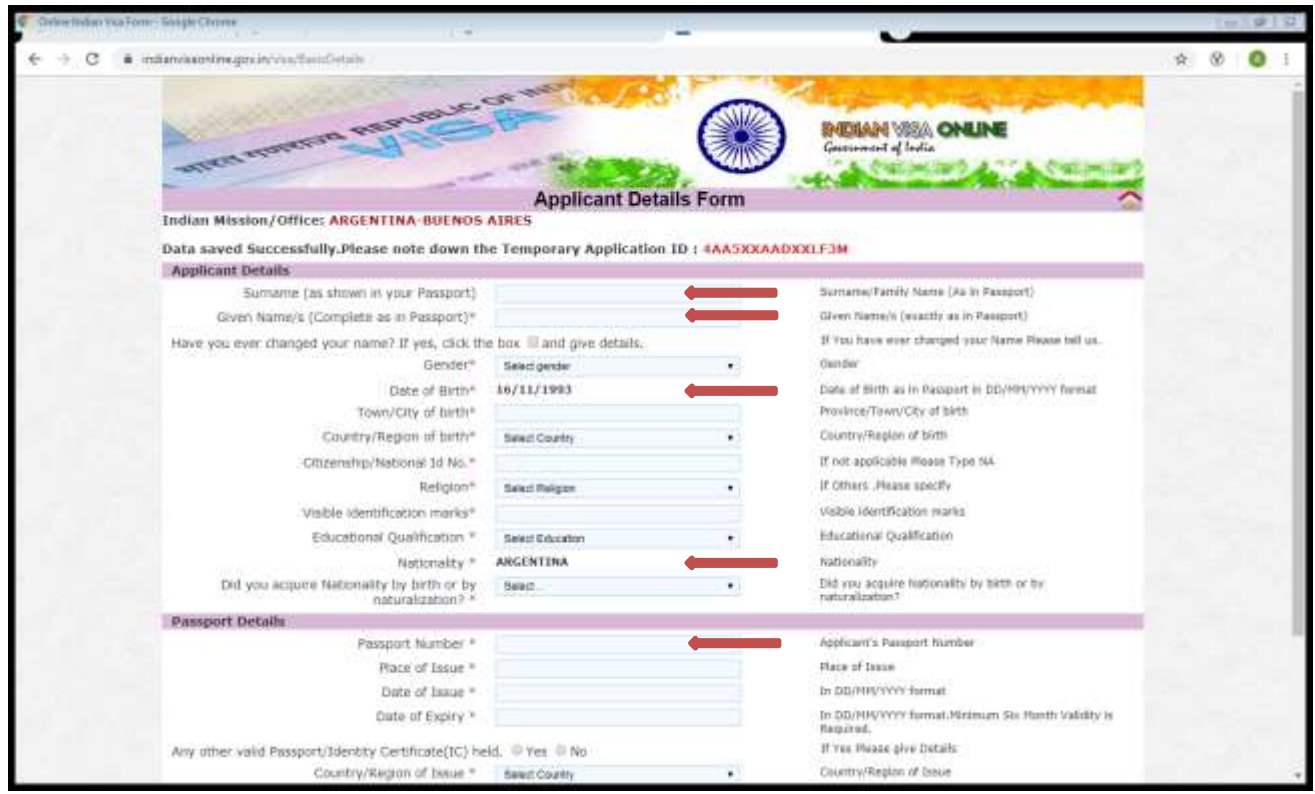

**4.** Continue filling the form with your personal data. Press **"Save and Continue"**

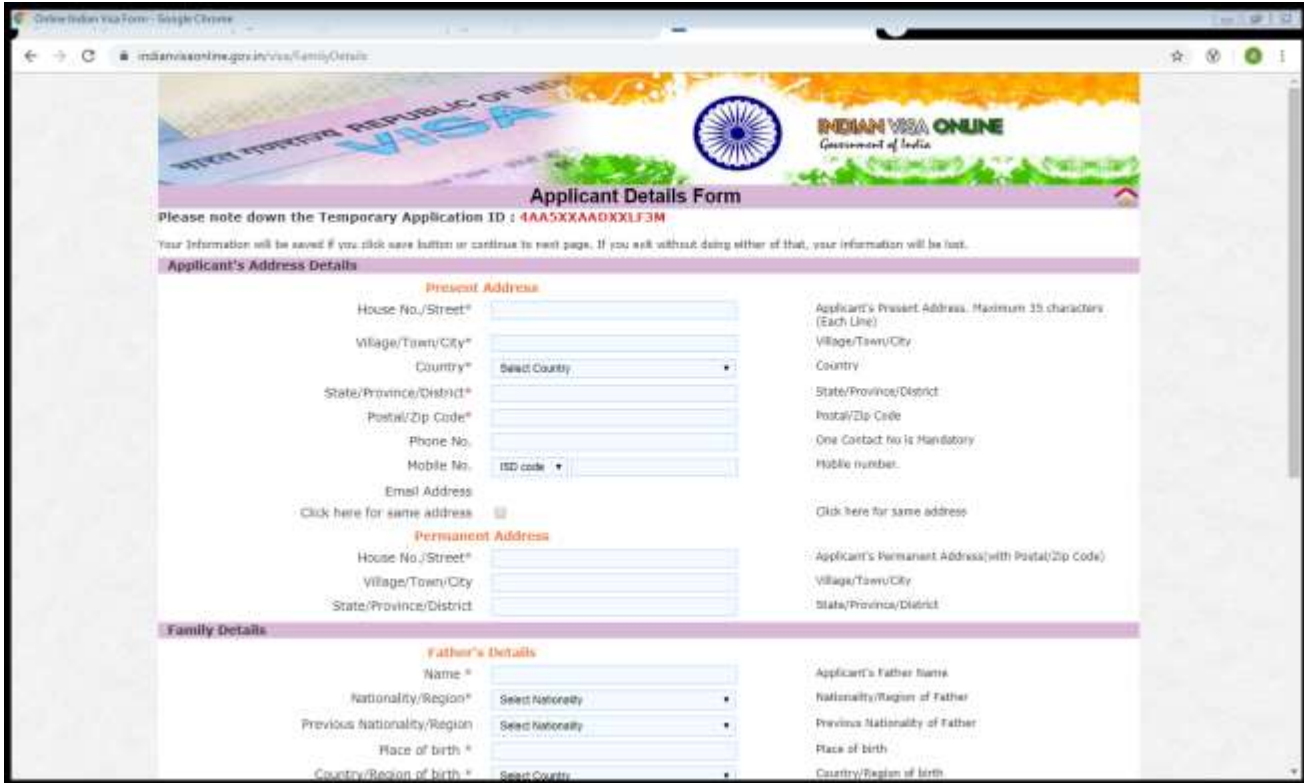

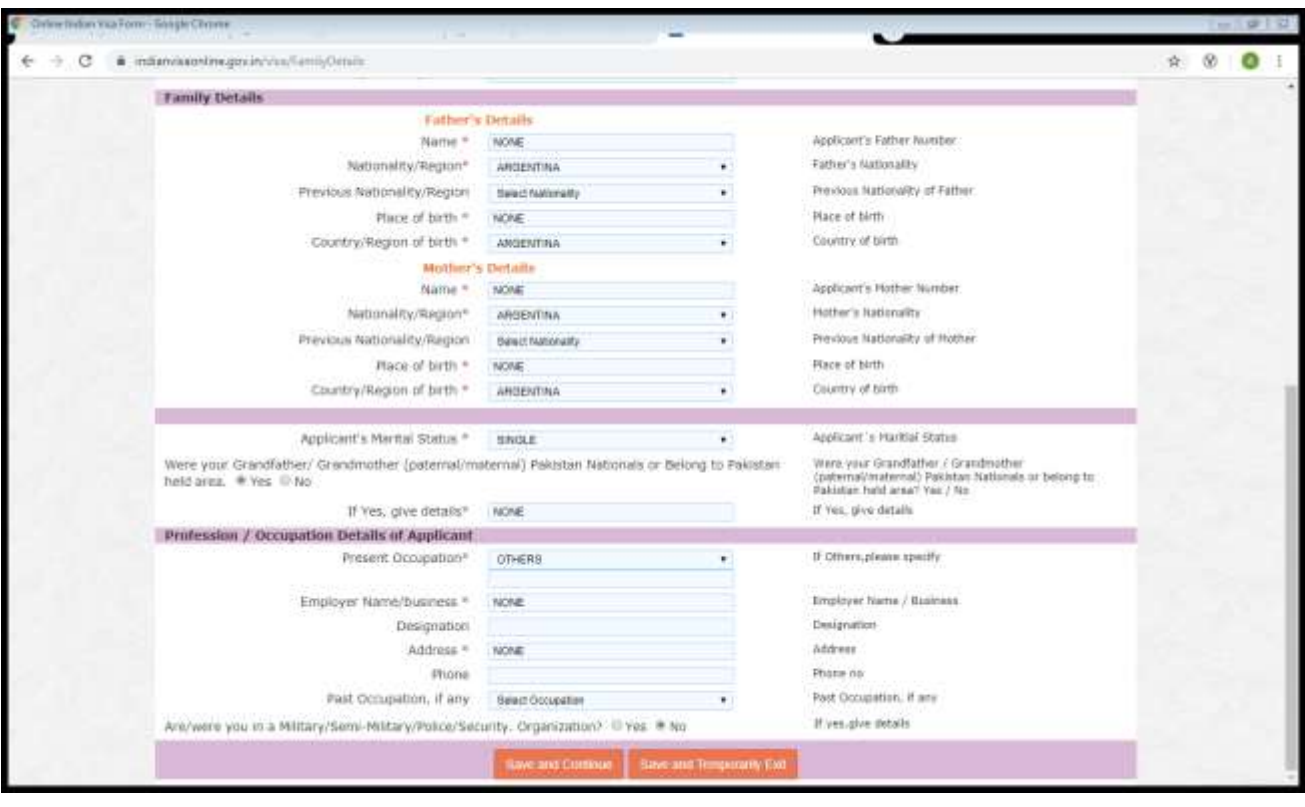

**5.** Continue filling the form with your personal data. Press **"Save and Continue"**

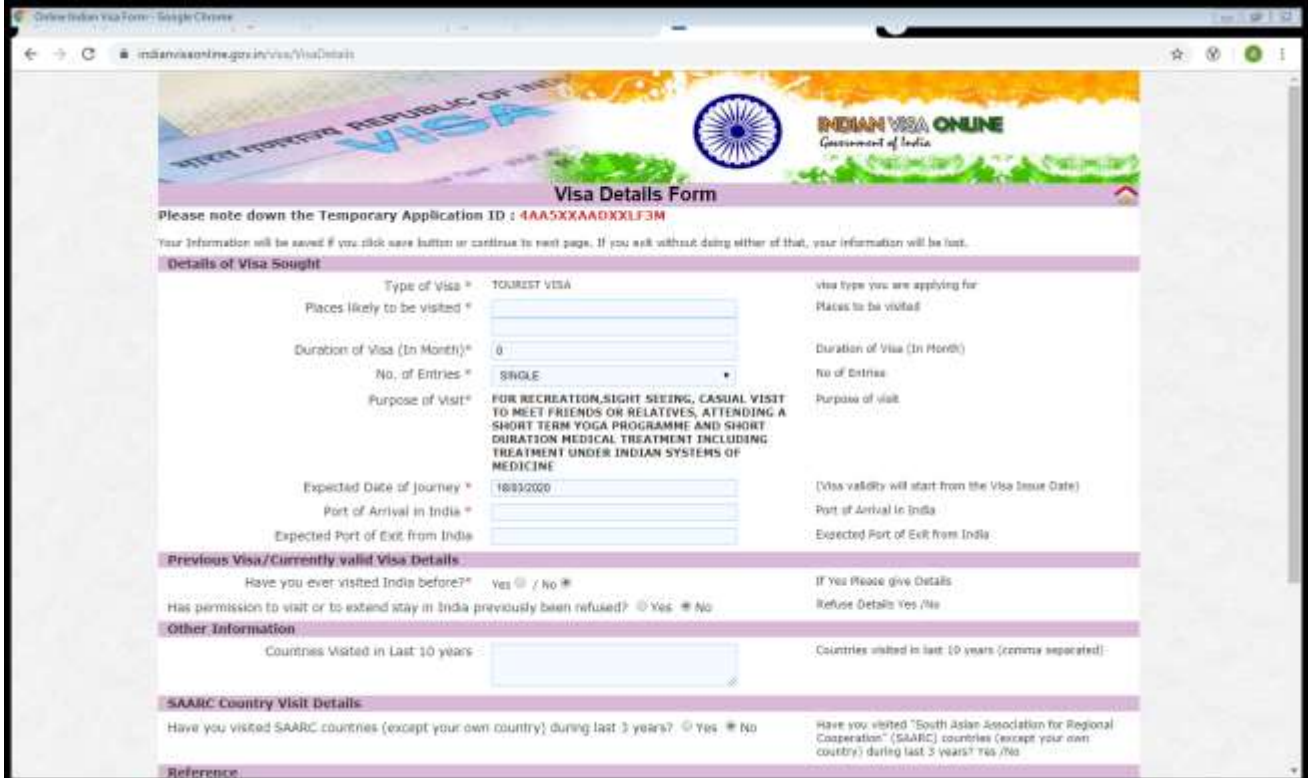

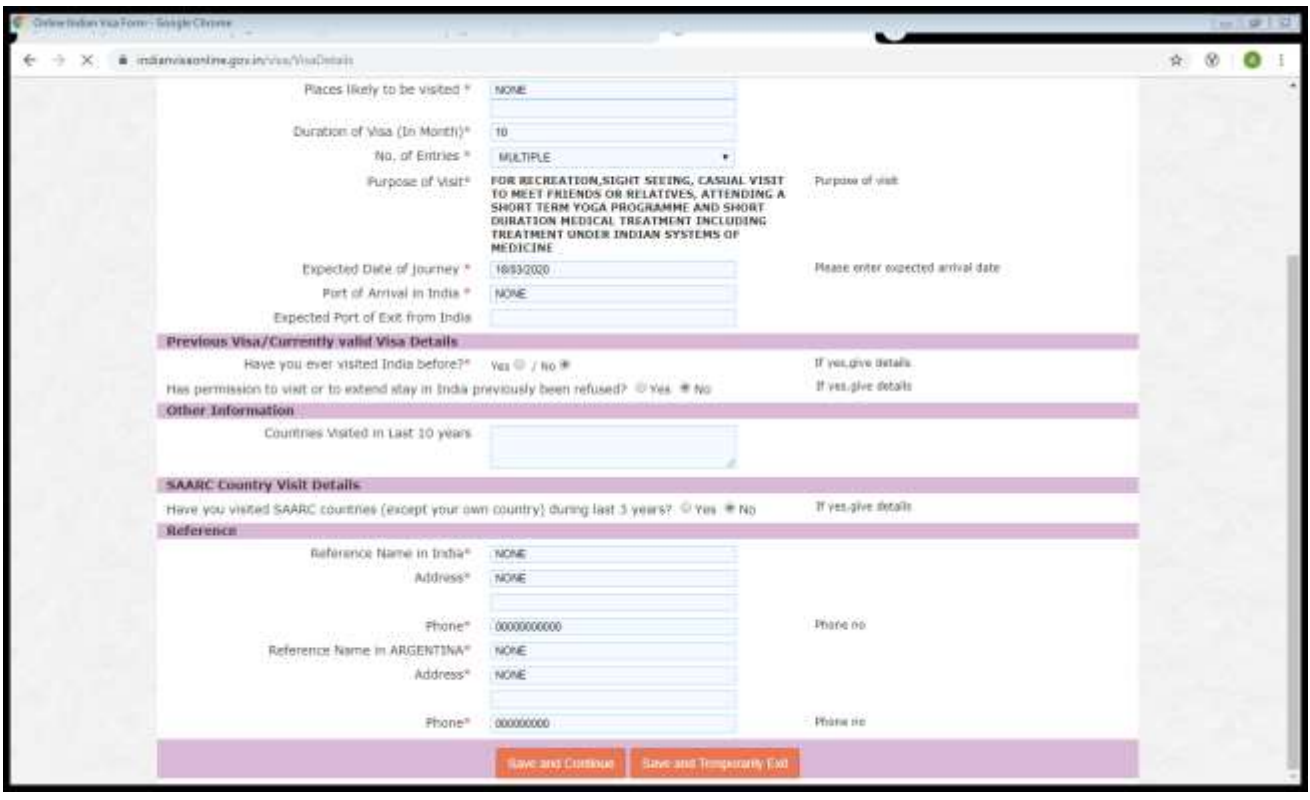

**6.** Continue filling the form with your personal data. Press **"Save and Continue"**

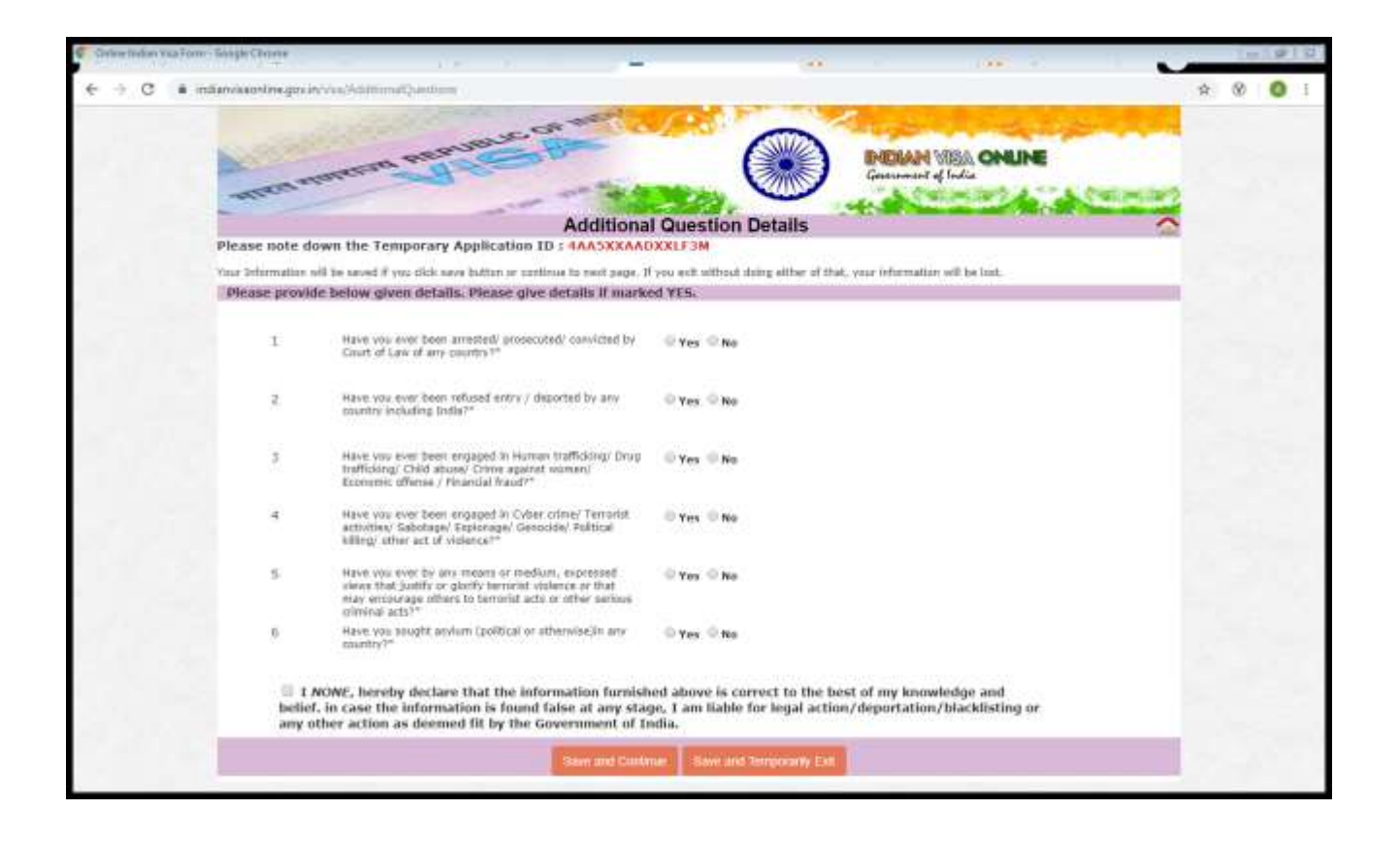

**6.** Continue filling the form with your personal data. Press **"Save and Continue"**

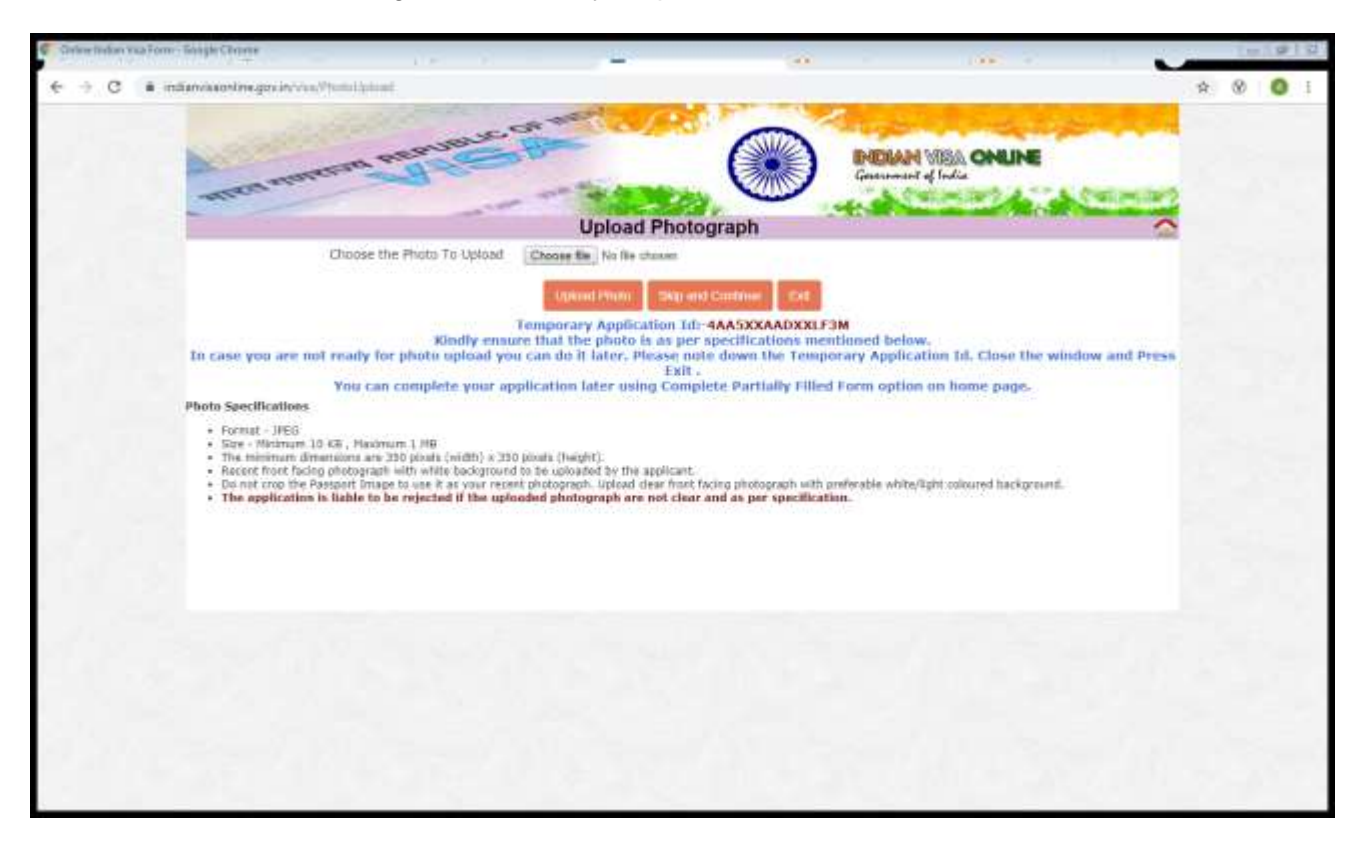

**7.** Continue filling the form with your personal data. Press **"Save and Continue"**

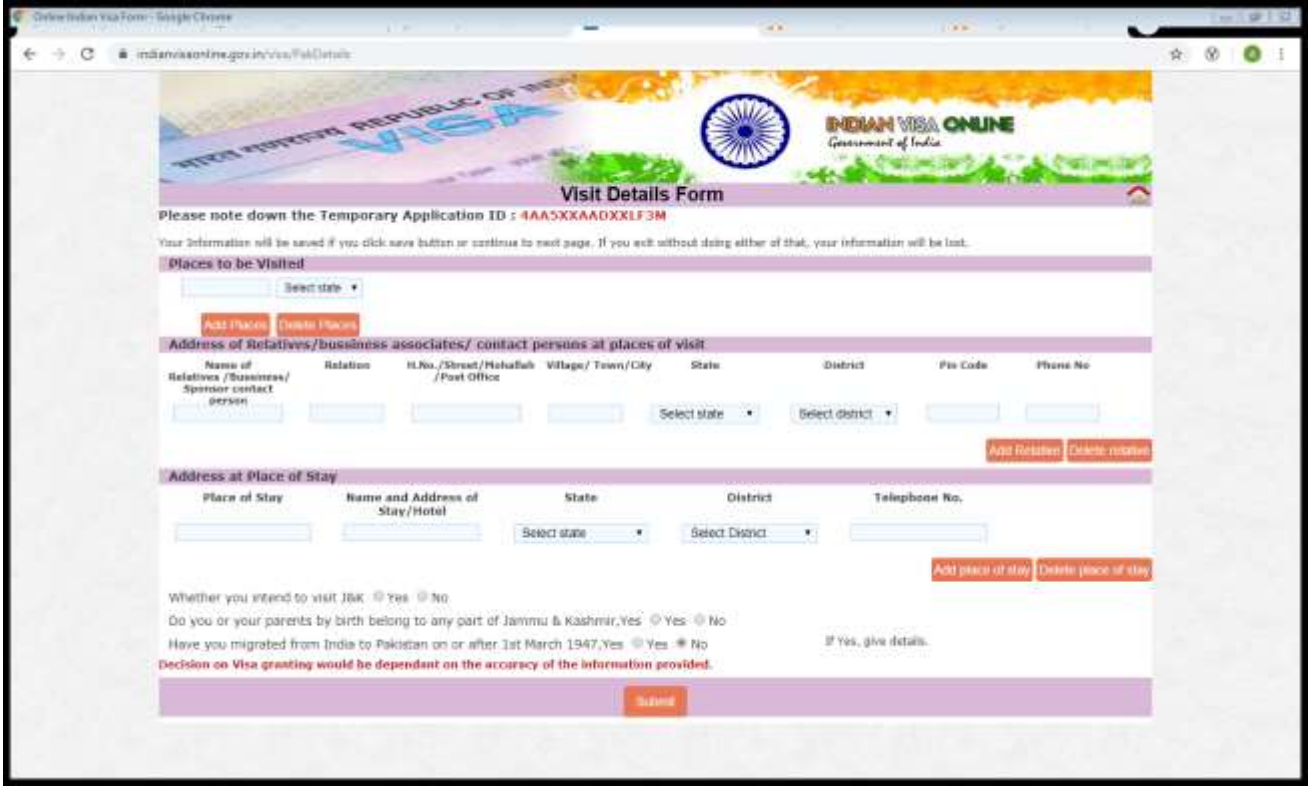

**8.** Confirm your personal data. If the data is correct press **"Verified and Continue",** otherwise **"Modify"**

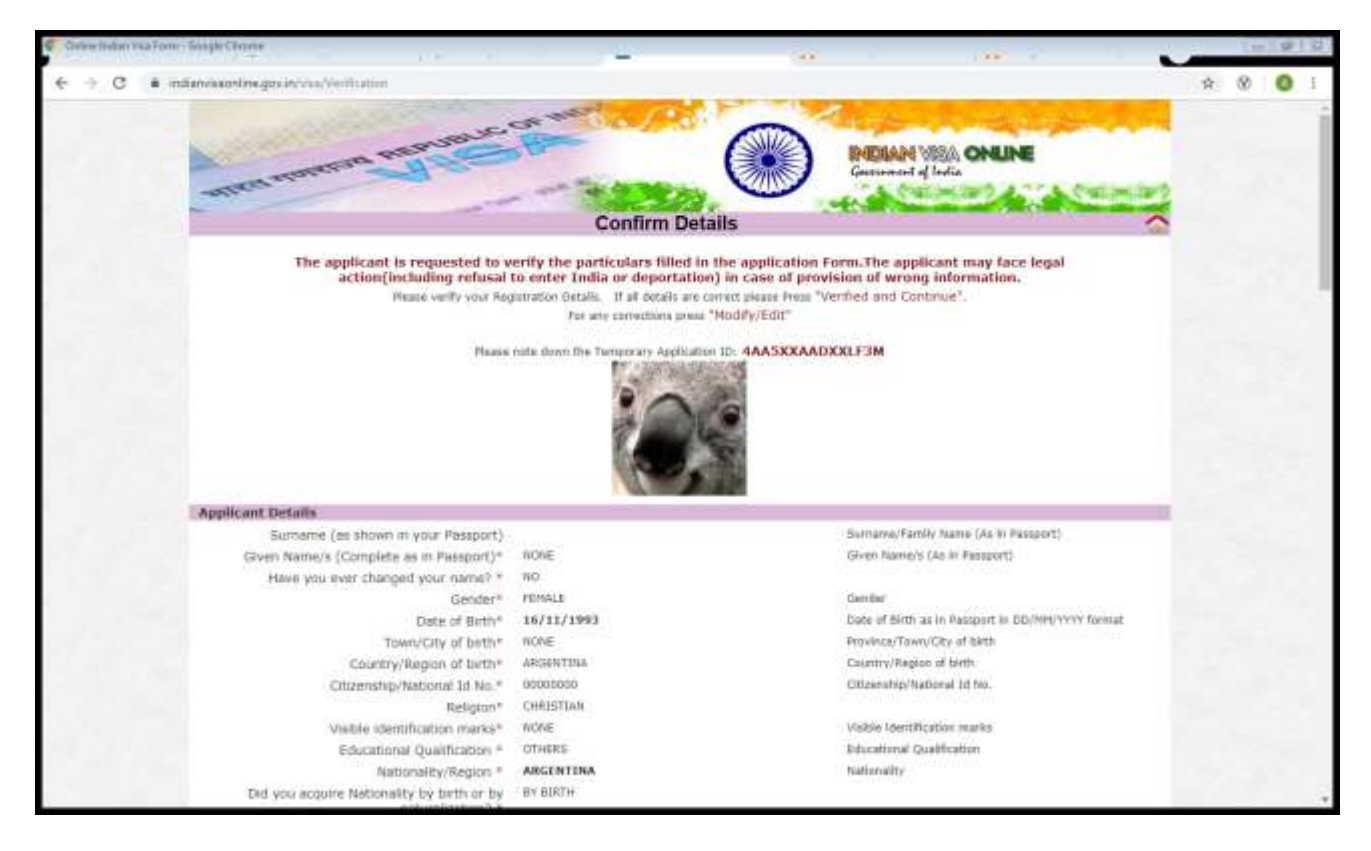

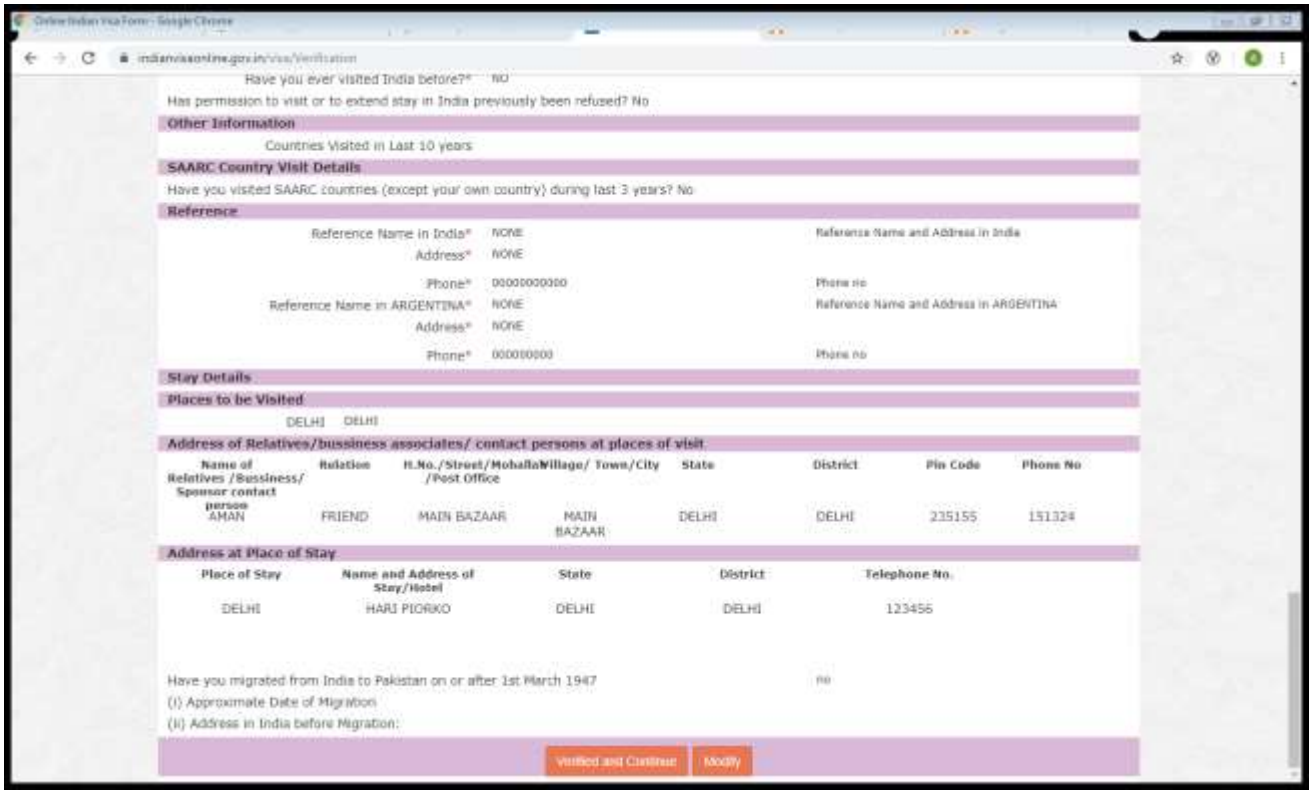

**4-** Press **"Print Form"** to print the form. You must present it with the photo pasted in the upper box of the first sheet and signed below it and on the second sheet as indicated.

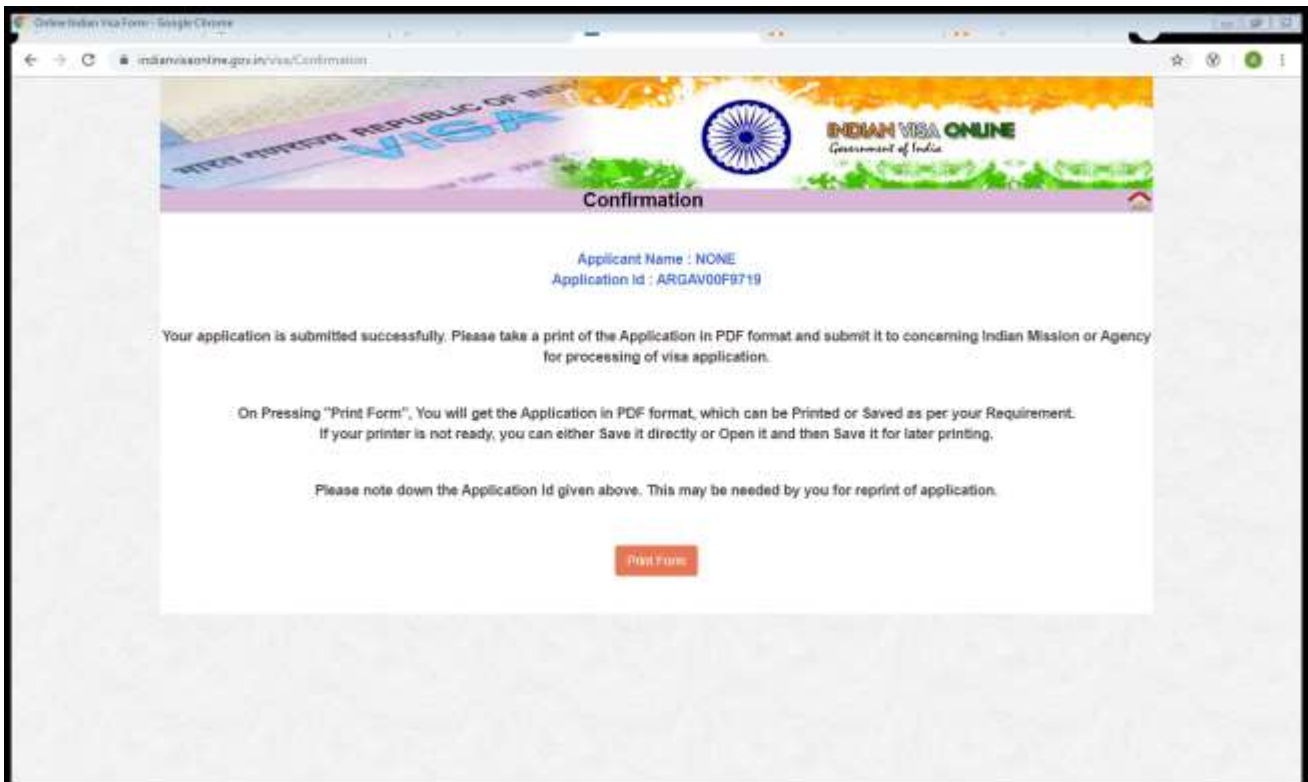

To **apply** you need to submit all the required documentation and sign the form below the photo and at the end of it personally at the Embassy of India from **Monday to Friday from 10M to 12PM**. without previous appointment.

For visa passport **pick up**, you can approach personally or send to a third party with the voucher and a permission letter delivered from **Monday to Friday from 14.30 to 16hs**.